Copyright © 2006, 2007, 2008, 2009. LanA Consulting ApS. All rights reserved.

A tool for visualizing patent claims dependency tree

# **AutoTree-C**

## User Manual

 Møllekrog 4, DK-3210 Vejby Copenhagen, Denmark Tel.: +45 51 22 34 58 +45 20 15 44 28 Fax: +45 48 79 07 15

 e-mail: lanaconsult@mail.dk URL: www.lanaconsult.com

### **Content**

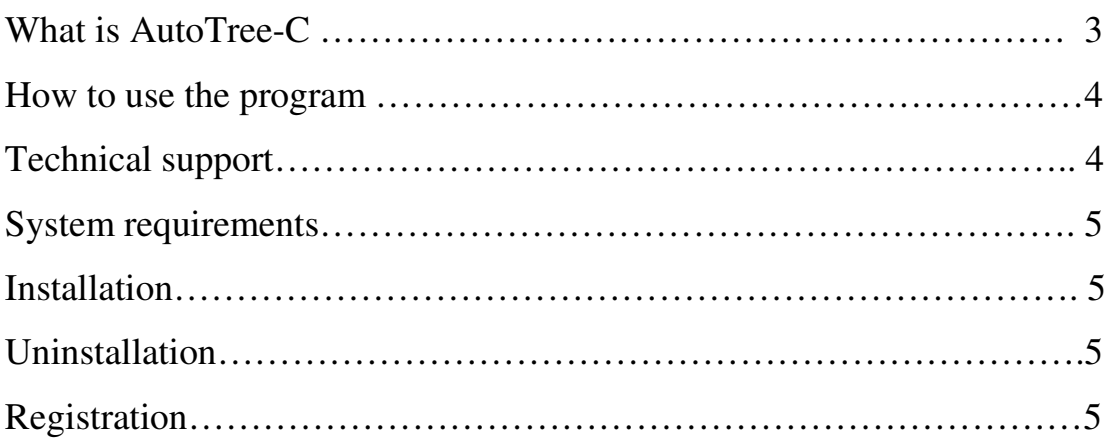

#### **What is AutoTree-C**

**AutoTree-C** indentifies and visualizes a claim dependency tree. The tree nodes (claims) are accompanied with the information on dependency type (independent; single or multiple dependency), the list of children (and parents in case of claim multiple dependencies). Multidependent claims are highlighted (Figure 1). General information on the number of all types of tree claims is given in the status bar. Independent claims are bookmarked. The user can navigate the claim tree, which can collapse/expand in different ways to display the subtrees of independent claims, claim children, parents, or ascenders, as well as claim texts. The input text of a patent is displayed in the right interactive pane of the interface. This allows checking claims and descriptions for consistency as well patent and/or claim editing if necessary.

It is useful in both analyzing existing patents and checking the consistency of a patent document you yourself compose with the possibility to edit it.

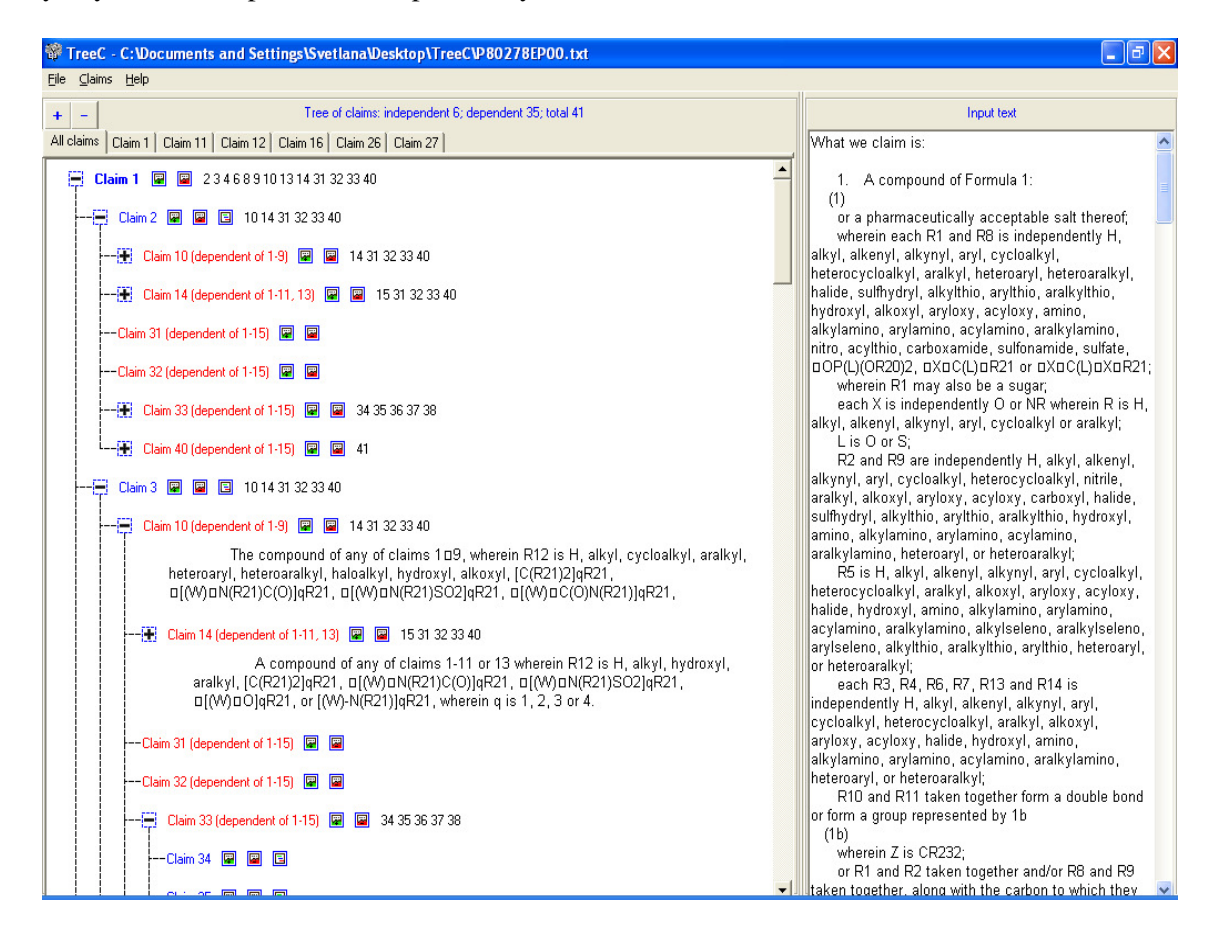

**Figure 1.** A screenshot of the AutoTree-C user interface

#### How to use the program

.

To start click "Open" in the "File" menu and open your **patent document**. **Please note** that your document should be **in .txt format**. Click "Example" in "File" to see an example.

**On the top of the left pane** the information on the number of claims (independent, dependent and total) is displayed.

**The bookmarks** correspond to independent claims whose subtrees. Click on the bookmark to display a subtree of a corresponding independent claim.

**The left pane** shows an expandable/collapsible tree of claims extracted from the downloaded patent.

- Click on "+" to expand a branch
- Click on "**-**" to collapse a branch

**Every claim node** in the tree is associated with two (green and red) buttons and (possibly) a set of black or red numbers to the right of the buttons (see Figure 1).

- The black numbers list the claims which depend on the current one.
- The red numbers list claim parents in case of multiple dependency
- The first (green) button next to a claim node displays the text of the current claim (a few first lines on one click, full text on two clicks)
- The second (red) button collapses the claim text.

**The right pane** displays downloaded document which you can edit right there. To save your work click "Save" or "Save as" in the "File" menu.

#### Technical support

LanA Consulting IT Company located in Copenhagen, Denmark, reserves all rights for the AutoTree-C application. All registered users will receive up-to-date information on new versions of this program as well as full support for this system (consulting, training, version upgrade, FAQ answers etc.).:

> Møllekrog 4, DK-3210 Vejby Copenhagen, Denmark Tel.: +45 51 22 34 58 +45 20 15 44 28

e-mail: lanaconsult@mail.dk URL: http://www.lanaconsult.com

#### System requirements

Your system must fulfill the following minimum requirements if you want to run AutoTree-C:

**PC**: Pentium processor, 32 MB RAM, 100MB free hard disk space, CD-ROM drive **Operating system:** Windows 95/98/Me or Windows NT 4.0/2000/XP

#### Installation

To install TreeC on your personal computer, proceed as follows:

- 1. **Start the setup program**: Insert the CD-ROM in the appropriate drive and click on the TreeC setup icon. The program will be installed automatically.
- 2. **Select the installation directory**: Confirm the suggested installation location (default: C: \Program Files\TreeC). You may also choose a different directory.
- 3. **Select the Program Folder**: Confirm the suggested Program Folder (default: TreeC). You may type a new folder name, or select one from the existing list.
- 4. **Run AutoTreeC**: Click on the icon of TreeC in Program Folder or on the icon on the Desktop, or check the check box "Yes, Launch the program file".
- 5. **Register**: After you ran the program TreeC, you will get a pop-up window in which you will see a text field Serial number.
	- a. **Type in your serial number** in this field and click the button Update, you will get another window with your user code generated uniquely for your computer. You will be suggested to enter your name and registration key to open TreeC.
	- b. **To get your registration key** please e-mail your serial number and your user code to lanaconsult@mail.dk. We will send you your registration key in reply to your message.

#### **Uninstallation**

If you want to uninstall TreeC, proceed as follows:

- 1. **Open the dialog** box Add/Remove Program Properties by selecting Settings/Control Panel-Add/Remove Programs from the Windows Start menu.
- 2. **Select AutoTree**-C for removal.

#### Registration

**Run AutoTreeC**, you will get a pop-up window with an empty text field Serial number. **Type in your serial number** in this field and **click the button Update**, you will get another window with your user code. You will be suggested to **enter your name and registration key** to open TreeC. To get your registration key please e-mail your serial number and your user code to lanaconsult@mail.dk. We will send you your registration key in reply to your message.